# **Authentifier votre page Facebook sur Cision Social Listening**

Afin d'optimiser votre surveillance sur facebook et Instagram, il est impératif de connecter votre page Facebook sur l'application. Attention, il doit s'agir d'une page entreprise publique, liée à votre compte Business Instagram.

> Data Manager t social accounts to t

CISION a

### **Connecter sa page facebook :**

1. Cliquez sur l'onglet Social Listening.

2. Sélectionnez l'icône roue crantée en haut à droite de la page pour accéder au Data Management.

3. Cliquer sur Add Data sources, cliquez sur ADD puis sur Owned Linkedin Page puis Next.

4. Entrez l'URL de la page Linkedin puis cliquer sur Connect with Linkedin pour vous authentifier avec votre compte business Linkedin.

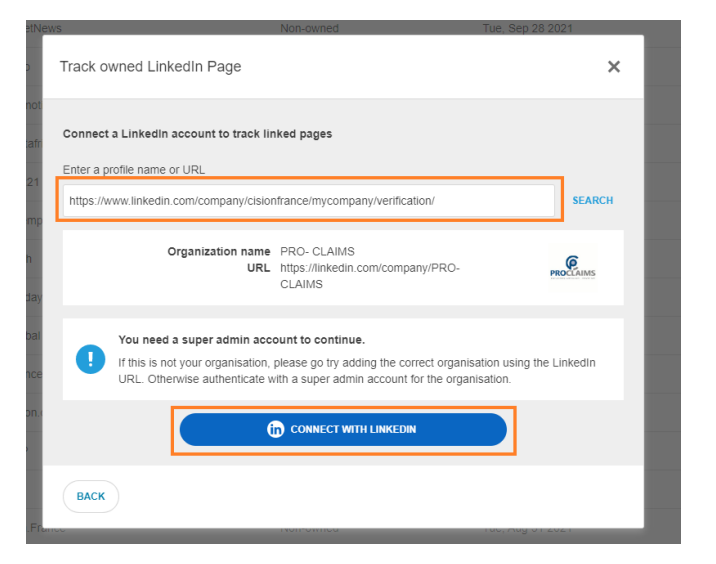

**Social Listening NEW** 

 $L = \pm \frac{1}{n}$ 

 $\bullet$ 

 $\bigoplus$ 

日参り

4. Sélectionnez Continue as (profile name).

5. Suivez les différentes étapes et renseignez les informations demandées.

Une fois l'authentification terminée, sélectionnez une ou plusieurs pages liées à ce compte pour collecter les éléments suivants :

- Post et commentaires propriétaires
- Commentaires anonymes du public

#### **Ajoutez les pages LinkedIn que vous surveillez aux recherches enregistrées.**

Afin de charger les données LinkedIn, après avoir sélectionné les pages LinkedIn à surveiller, vous devez ensuite ajouter ces pages à vos recherches enregistrées dans Cision Social Listening.

REMARQUE : Vous pouvez suivre les données LinkedIn pour vos recherches enregistrées, mais vous ne pouvez pas les ajouter aux recherches rapides.

1. Dans l'onglet Saved searches, sélectionnez la recherche enregistrée laquelle vous souhaitez ajouter des données LinkedIn.

2. Cliquez sur l'icône LinkedIn pour ajouter les pages LinkedIn que vous souhaitez surveiller dans cette recherche enregistrée.

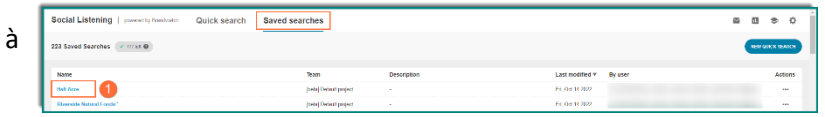

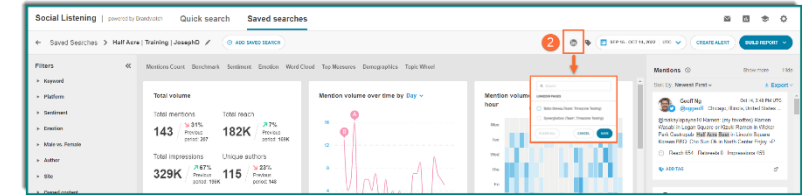

3. Cochez la ou les cases des pages LinkedIn que vous souhaitez ajouter à la recherche enregistrée.

**Remarque** : Vous ne verrez que les pages que vous avez précédemment ajoutées en tant que sources de données ciblées.

1. Cliquez sur l'icône du crayon dans la recherche enregistrée pour modifier

votre recherche.

# Q Search **LINKEDIN PAGES** Bobs Brews (Team: Tir Synergfurbos (Team: Tim CLEAR ALL CANCEL

## Pour ajouter ou supprimer des pages LinkedIn d'une recherche **enregistrée :**

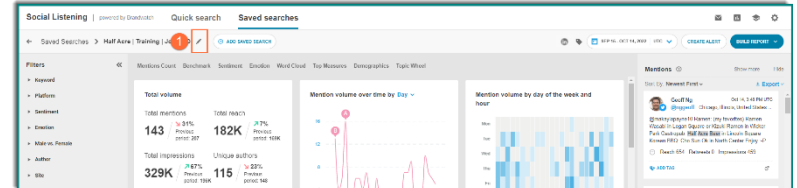

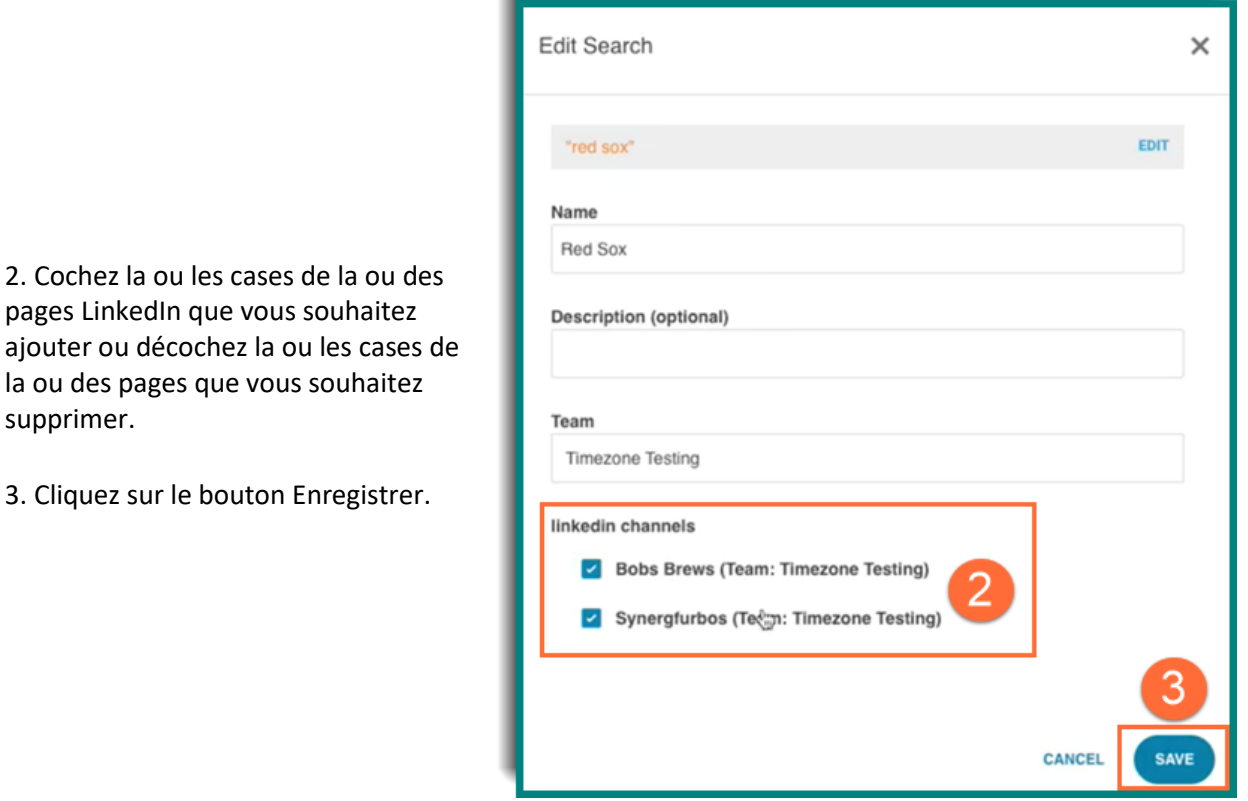

## **Afficher les données LinkedIn dans votre tableau de bord :**

1. Une fois les pages LinkedIn ajoutées, elles apparaîtront comme une recherche distincte dans les widgets de votre tableau de bord, similaire aux résultats d'une recherche multiple.

2. Cochez la ou les cases de la ou des pages LinkedIn que vous souhaitez

la ou des pages que vous souhaitez

3. Cliquez sur le bouton Enregistrer.

supprimer.

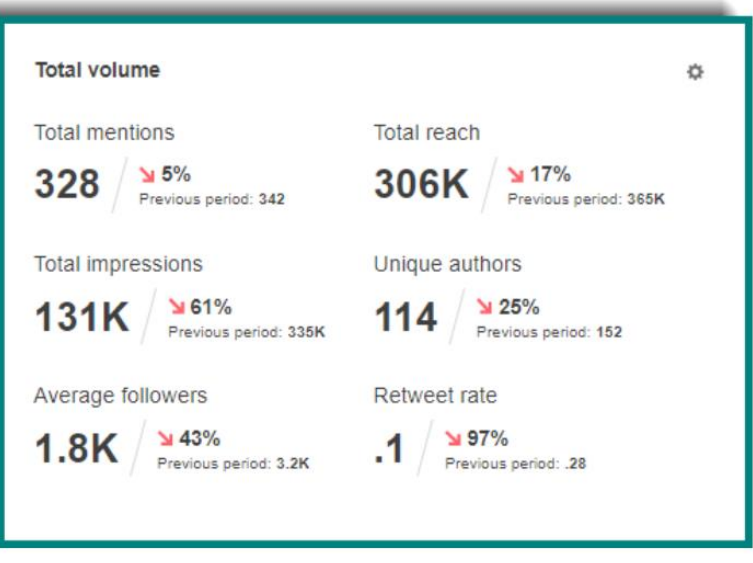

Les widgets afficheront les données LinkedIn sous la forme d'un agrégat de l'ensemble de données pour cette recherche enregistrée, à l'exception du widget "Mention Volume Over Time", qui affichera les données LinkedIn comme une source de données distincte.

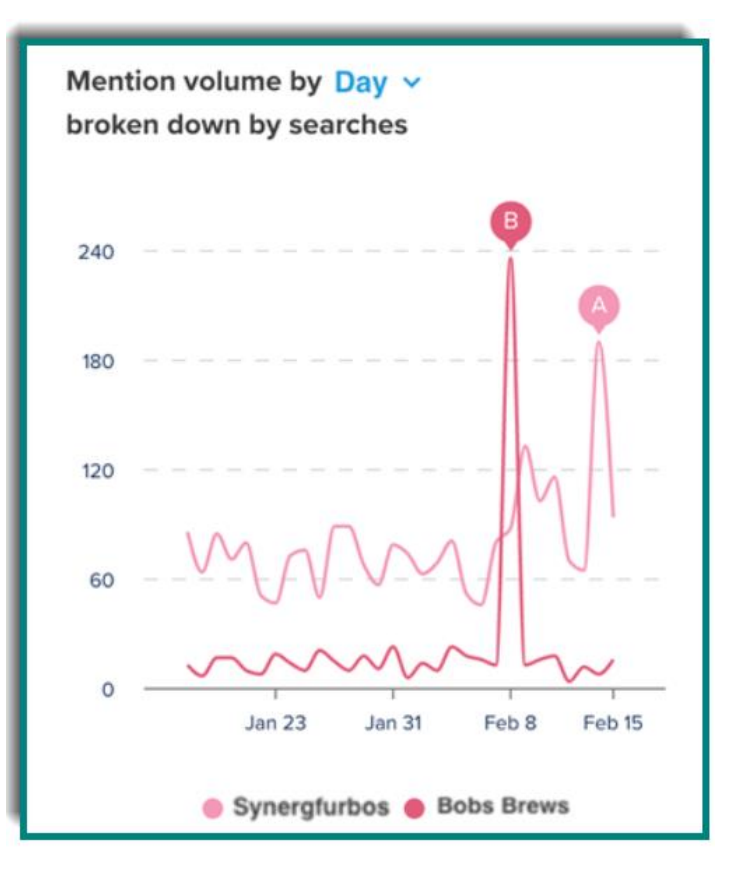